## How To:

Open PDF's in Protected Mode

### Purpose

As with other files, PDFs can be vulnerable to viruses which attach themselves to the file. As a user, you can protect yourself by configuring your Adobe Acrobat to automatically open PDF files in Protected View.

#### Open PDFs in Protected View

- 1 Open Adobe Reader / Acrobat
- 2 Navigate to Edit, and click Preferences.
- 3 Navigate to Security (Enhanced).
- 4 Check the Enable Enhanced Security button.
- 5 Select the radio button for Protected View called: All Files.
- 6 Select OK.

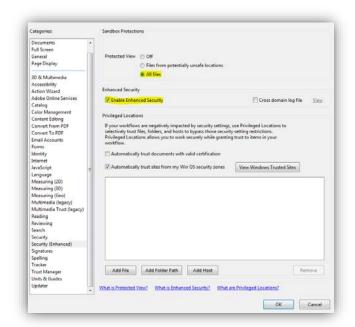

# How To:

Disable JavaScript on PDFs

### Purpose

PDFs that utilize JavaScript are vulnerable to attacks. These PDFs can be safely viewed if Adobe Acrobat has JavaScript disabled by default. From there, you can enable and disable JavaScript on specific files you trust.

### Disabling JavaScript

- 1 Open Adobe Reader / Acrobat.
- 2 Navigate to Edit, and click Preferences.
- 3 Navigate to JavaScript.
- 4 Uncheck the Enable Adobe JavaScript.
- 5 Select OK.

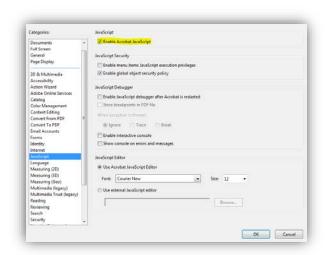